Exhibitor Software User's Manual

# **Exhibitor Software**

## **Contents**

- 1. Exhibitor Software
- 2. Installation
- 3. Using Exhibitor Program
  - 3.1 Starting the Program
  - 3.2 Logging in to the Program
  - 3.3 System Set-Up
  - 3.4 Loading Data File
    - 3.4.1 Graph Window
    - 3.4.2 Detail Window
    - 3.4.3 Data Table Window
    - 3.4.4 Alarm Table Window
    - 3.4.5 Event Table Window
    - 3.4.6 Memo Table Window
  - 3.5 Real Time Display
    - 3.5.1 Device Manager Window
    - 3.5.2 Design Page Window
    - 3.5.3 Real Time Record
    - 3.5.4 Real Time View
    - 3.5.5 Config
    - 3.5.6 Display Window
    - 3.5.7 Config Log Window
    - 3.5.8 OPC Client Window

## Appendix A – Language File

#### 1. Exhibitor Software

The Exhibitor Software is a program for viewing and exporting both real-time and recorded data from the recorder.

#### 2. Installation

This program will run on Windows XP/2000 and later. It is not compatible with earlier versions of Windows.

- 1. Insert the Exhibitor CD into the CD drive. The setup program should launch automatically if your system is set to auto play CDs. If not, select the CD directory and run the setup.exe file.
- 2. Exhibitor Software needs .NET Framework 2.0. If .NET Framework 2.0 is not installed on the PC, it will be installed first. This will take several minutes. Make sure you have network access.

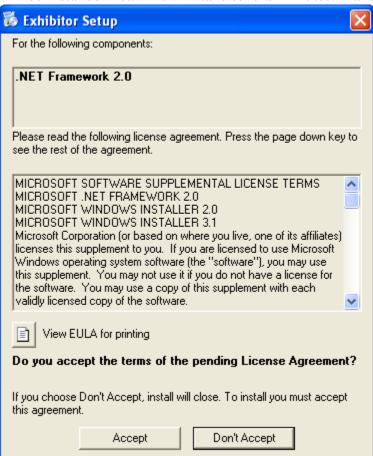

- 3. After .NET Framework 2.0 is installed, the installation will launch "Welcome to Exhibitor Setup Wizard".
- 4. Accept the license agreement and the default install directory or modify as needed.
- 5. Decide whether you want a desktop icon and check the box if you do.
- 6. Accept the default install directory or modify as needed.

## 3. Using Exhibitor Program

#### 3.1 Starting the Program

The Exhibitor software has the following main features:

- It can display information from existing data file in summarized, tabular and graphic formats.
- It is capable of monitoring an external device (through the OPC server). The user can manage different widgets.
- It can export the data to Excel.

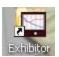

To start the program, click the desktop icon if installed (shown left), or use the Window's Start menu. This will launch the main dialog.

If the master password is enabled, the main dialog starts in the Data, Graph page.

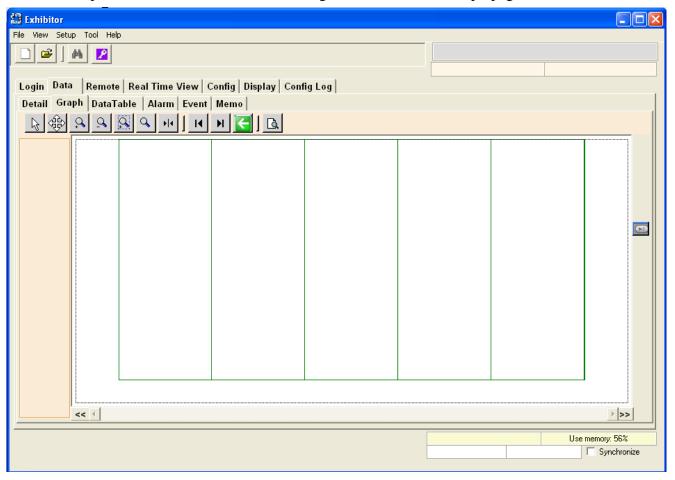

Otherwise, it starts in the Login page.

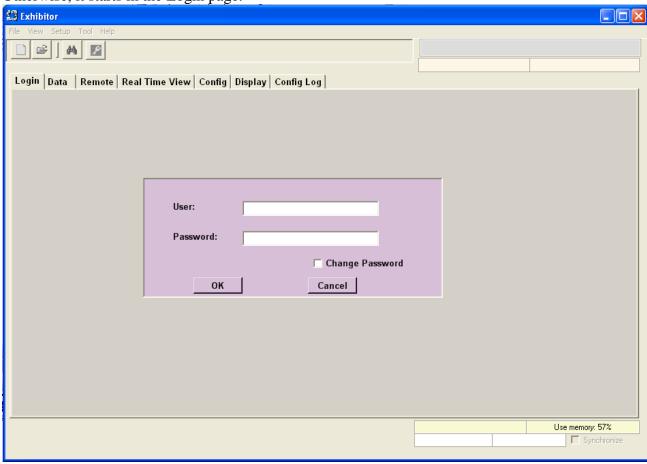

To enable the master password, please see Chapter 3.3 System Setup.

There are five major tabs in the workspace:

Login Login to the program
Data Show data in a file

Remote Show remote device values
Real Time View Show all widgets in a project file
Config FTP to the device and view Config file

The Data tab page has six sub tag pages:

Detail Shows each individual channel graph and summary of all channels

Graph Shows a graphic representation of the data

DataTable Shows all data points in a table Shows all alarm points in a table

Event Shows all events in a table Memo Shows all memos in a table

Remote tab page has three sub tab pages:

Device Manager Connects to multiple OPC server and displays all selected items

Design Page Creates different widgets and displays real time value Real Time Record Creates record widget and records data point to a file

The pull-down menu items are:

File Allows the user to open a data file or exit the program

View View the Exhibitor log in file

Setup Allows the user to customize the program

Tool Connects to one OPC server and displays all items on it Help Provides help file or information about the software

The icons from left to right are: New, Open File, Search and Log Off.

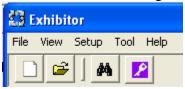

#### 3.2 Logging in to the Program

The password option is disabled by default when the software is installed. The Login page is not enabled. This option can be modified in the password dialog, which is explained in the next section System Setup. The User can be added as well.

If the password option is enabled, the user has to login first. Otherwise, the program cannot do anything.

If you want to change the password, check the check box Change Password when logging in. The password change dialog will appear (as shown below).

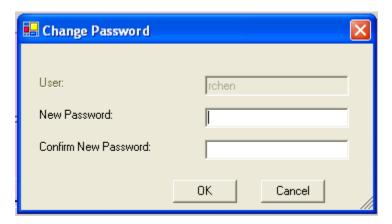

When changing the password, the user id is grayed out. Type the new password and confirm it. If the two don't match, you will have to try again.

#### 3.3 System Set-Up

There are a number of items that can be set up before using the program, although these default to useable options.

The Setup menu has the following options.

- **3.3.1 Language** The default is English. It is simple to add language files (see Appendix A). If there is a language file in the Exhibitor installation directory that contains languages besides English, these will be shown and the user can select the language.
- 3.3.2 Preferences
  - **3.3.2.1 Decimal Places** Determines how numeric data will be displayed. Default is 3.
  - **3.3.2.2** Auto Scale Determines if all data points will fit Y-Axes for all channels.
  - **3.3.2.3 Remember Previous Directory** Determines if the program needs to remember the directory when opening the data file.
  - **3.3.2.4 Channel Label** Determines if the program will display the channel number or channel engineering units for the buttons on the graph page.
- **3.3.3 Features** Allows the user to upgrade from the free demo (default) version to the Lite or Full version. Select **Update** and enter your serial number in the spaces. Upgrades can be purchased from your distributor. Use the pull-down menu **Help About** to see what feature you have.
- **3.3.4 Password** Allows the program to enable the password option and add, update or delete users.

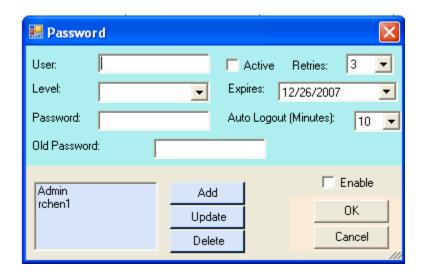

The user can enter the user name, check active or not, choose the user level, expiration date, and enter a password. Once all the options are selected/chosen, then click the Add button. This user will be added to the user list.

The options when adding a user are:

Active If the user is active, their user name and password have to match when

logging in to the program. Otherwise, Exhibitor doesn't check them.

Retries The number of times the user can try to login before the user login fails.

Level There are three User Levels: User, Manager and Administrator

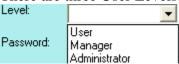

**User:** Cannot access setup. Can access all tabs except OPC Client,

Device Manager in Remote page. In the Design Page, the user can view real time display, but cannot change the

widgets.

**Manager:** Access to everything except Password and Language.

**Admin:** Access everything.

Expires The user will expire on this date.

Password Enter the password to be used for this user.

Auto Logout The program will automatically logout the user after this amount of time. Old Password The user needs to type the correct old password in order to change the

password.

Add Adds a user to the user list. The list box on the bottom left on the dialog

shows all users.

Update Modifies a user's password.

Delete Choose one of the users in the list box and click delete. That user will be

deleted from the list.

Enable Enables the password option. The check box is disabled if there is no user

in the list. After adding at least one user, the check box will be enabled.

After no mouse activity for 5 minutes, the user is automatically logged out.

If the user wants to login as a different user name, he/she can click the **Log Off** button. The program goes to the login page and the user can re-login.

The **Log Off** button looks like:

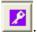

#### 3.4 Loading Data File

To load a data file, click File->Open or click the file open icon

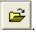

If the loading file is bigger than 100000 bytes, an endless progress bar dialog appears.

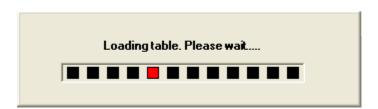

There are six tab pages for loading data files.

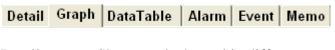

Detail Shows each channel in different tag page and a summary table

Graph
DataTable
Alarm
Shows all channels in one graph
Shows all data points in a table
Shows all alarm points in a table
Event
Shows all events in a table
Memo
Shows all memos in a table

#### 3.4.1 Graph Window

In the example below, the file Sample.dat was loaded with the Auto Scale off.

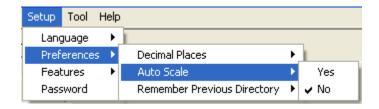

There are eighteen channels (show below).

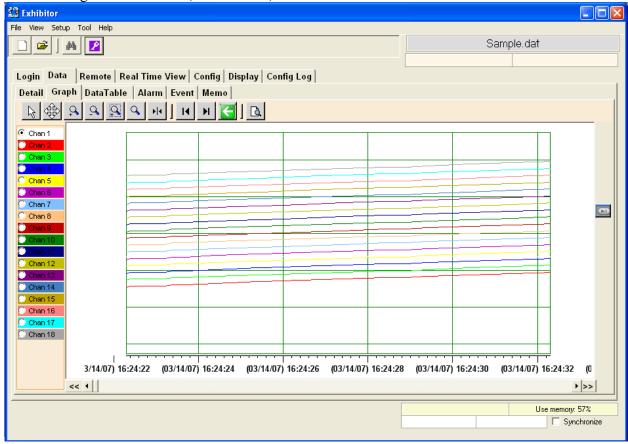

#### 3.4.1.1 Graph Radio Buttons

There are a series of radio buttons along the left side of the Graph window. Each radio button represents a channel with the correct color of that channel. Each channel has its own Y-Axes. The maximum and minimum of the Y-Axes is defined in the configuration in the data file. The configuration also defines the channel color and engineering unit. In the above example, maximum of channel 1 is about 750 °F. Minimum is about -454 °F. Its color is white.

If you click the Chan 2 radio button, the graph changes as seen in the below dialog.

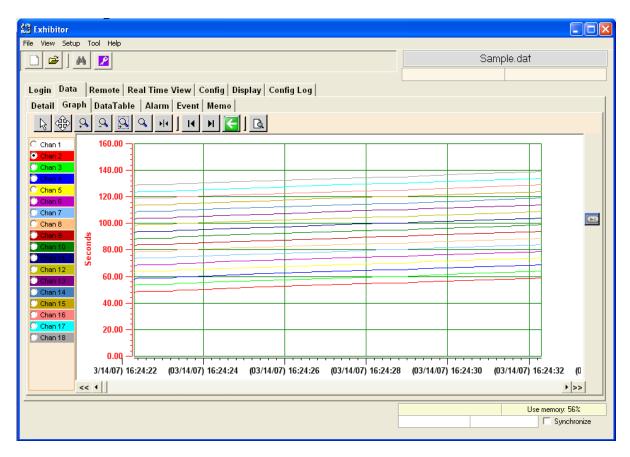

The color of the Y-Axes changes to red. The Maximum of channel 2 is 160 Seconds. Minimum is 0 Seconds.

Each time a different radio button is selected, the graph will change accordingly.

#### 3.4.1.2 Graph Buttons

The graphic area is fully interactive. Data can be zoomed and scrolled, the interaction controlled by the icons above the graph.

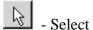

This is the default cursor. It is used to scroll the trends horizontally and vertically by simply right clicking in the graphics area. Traces can be scrolled individually by clicking and

dragging the individual vertical scales or together by clicking and dragging in the graphics area.

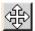

#### - Stretch

Click this button to stretch (zoom) or shrink the graph along the x-axes (time) and y-axis (scale). Traces can be zoomed individually by clicking and dragging the individual vertical scales or together by clicking and dragging in the graphics area.

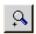

#### - Zoom In

Click this button to zoom in the graph.

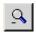

#### - Zoom Out

Click this button to zoom out the graph.

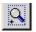

#### - Zoom Window

Click this button to zoom to a user-defined window. When clicked, the cursor will turn into a draw window tool. Draw a window around the area of interest by holding the right mouse button and dragging the window. On release, the window area will fill the graphics screen.

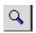

#### - Zoom All

Click this button to fit all data into one screen.

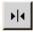

#### - Cursor

Click this button to enable the cursor. Once enabled, right click anywhere on the graph and select a channel to lock the cursor to that trace.

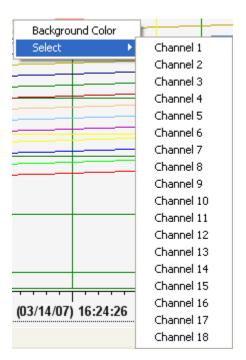

As the cursor is dragged along the time base, the cross-hairs will track the trace and the popup box will show details about the point in the cross-hairs. The cursor will turn to the finger pointer whenever the cursor can be dragged.

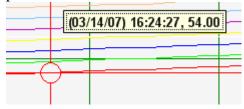

- Scroll to End

Click either the left or right scroll button to jump to the start or end of the data.

- Original Scale

Click this button to make the X and Y-axes to the original scale from when the data file was loaded.

- Print Click this button to show the print setup dialog.

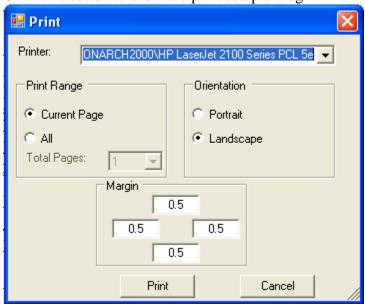

The user can choose the printer, change orientation and margins. The default print page is the current page. If the user wants to print all, he/she needs to input the total number of pages he/she wants. The program will divide the whole loaded data file to be equal to that range and print.

#### 3.4.1.3 Channel Set Up

Right click the mouse anywhere on the graph to display a pop-up menu.

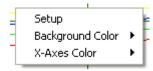

Select Setup from this menu and the Channel Setup dialog will appear.

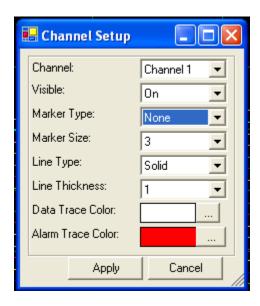

The Channel Setup dialog allows the user to modify the properties of each channel.

**Channel** Selects a channel

Visible Turns the trace on or off for the selected channel

Marker Type Identifies the actual points recorded. The trace is extrapolated

between these points. The points can be marked by a square, circle

or diamond. The user can also select None for no marker.

Marker Size Adjusts the size of the marker on the points.

**Line Type** Identifies the trace type. It can be solid, dashed or dotted.

**Line Thickness** Adjusts the thickness of the trace.

**Data Trace Color** Changes the trace color for the selected channel.

**Alarm Trace Color** Changes the alarm trace color for the selected channel.

#### 3.4.1.4 Graph Background Color

Right click the mouse anywhere on the graph to display the pop-up menu. Highlight **Background Color** and there will be two menu items.

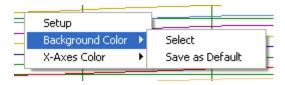

Choose "**Select**" to open the Color dialog, which allows the user to select a different background color.

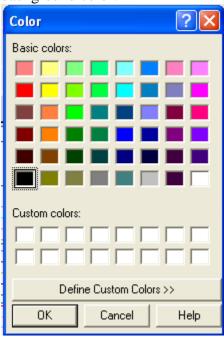

If "Save as Default" is selected, the selected background color will be saved to the registry. The next time Exhibitor is run, the graph will use that color as the default background.

#### 3.4.1.5 X-Axes Color

Right click the mouse anywhere on the graph to display the pop-up menu and highlight **X-Axes Color**. Similar to **Background Color**, there are two menu options: **Select** and **Save as Default**. Choosing "**Select**" will open the color dialog to allow the user to change the X-Axes color. Choosing "**Save as Default**" will save the selected color to the registry to be used next time the software is run.

#### 3.4.1.6 Other Information

There is a scroll bar and two buttons under the trend graph.

Scroll Bar Scrolling the scroll bar will move the trend to the correct position. For example, if the scroll bar is moved to 15% and the total data points for each channel are 1000, the 150<sup>th</sup> data point will be the 1<sup>st</sup> data on the screen.

## - Discontinued Button

These will appear if there is a gap between the discontinued data points.

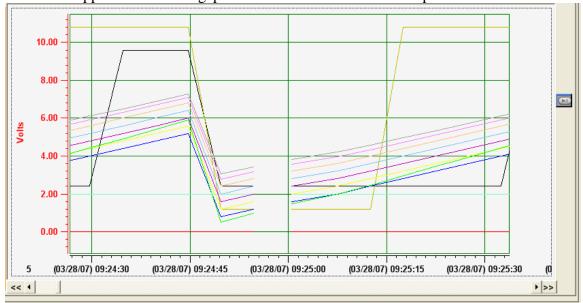

Click these two buttons to have the trend step over the time discontinuities.

#### **Memory Use Information**

A text box indicates how much memory is used on the PC.

Use memory: 52%

If the used memory is over 70%, the data file will stop loading. There is a forward button to continue loading the file.

#### **Forward Button**

Clicking this button will enable the program to continue loading the data file. If the file was loaded all at once, this button will be disabled.

## Synchronize - Synchronize Choice

Checking this option will synchronize the Graph page and the individual channel graph in Detail page. If the trend in the Graph page is moved, stretched or zoomed, the individual graph in Detail page will do the same.

#### **Key Functions**

Page UpMoves the y-axes one page upPage DownMoves the y-axes one page down

Up ArrowMoves the y-axes upDown ArrowMoves the y-axes downLeft ArrowMoves the x-axes leftRight ArrowMoves the x-axes right

Shift + Page Up Moves the x-axes one page left Shift + Page Down Moves the x-axes one page right

#### 3.4.2 Detail Window

This page shows the individual channels and summary table.

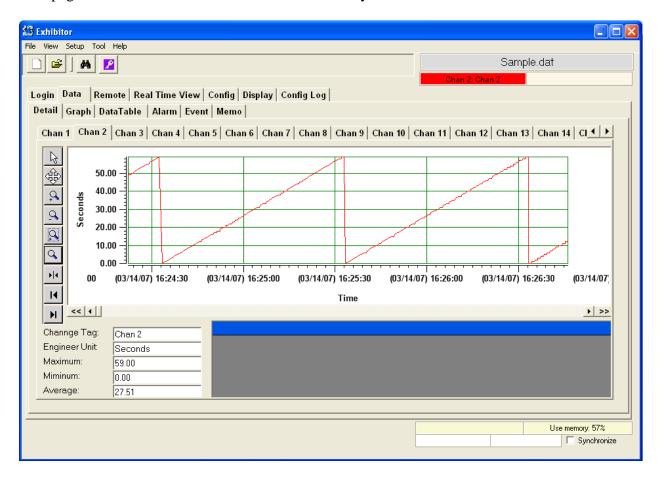

Each channel graph has the same graph buttons as the trend graph in the Graph tab page. It also has the scrollbar and data discontinuity buttons. They function the same as in the Graph tab page.

On the bottom of the graph of each channel, there are additional text boxes that indicate information for that channel.

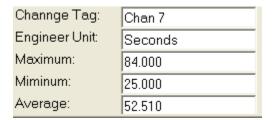

Beside these text boxes is a table that is empty after the file is loaded. To fill the table with data, click the search button on the top of the dialog.

A search dialog will appear with the start time and end time for that channel.

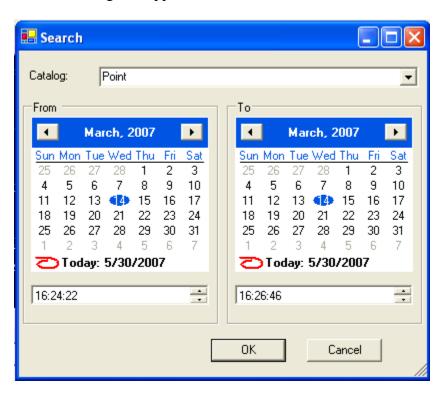

Select a start date and end date and click OK. The table will be filled with all data points on that channel between the specified start time and end time. The trend will be highlighted for all the searched data points.

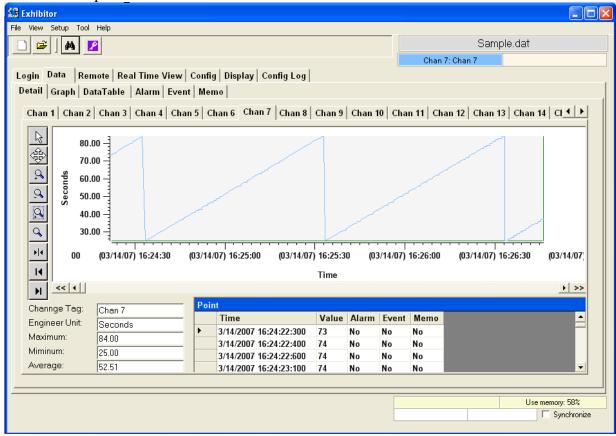

Clicking on any value cell will allow the user to add a message on that data point on the graph.

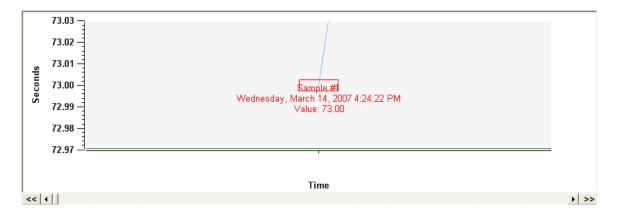

The summary table summarizes the information for all channels.

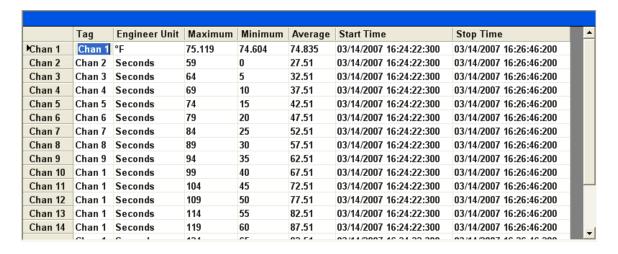

#### 3.4.3 DataTable Window

The DataTable Window shows the time and value of every data sample on each channel. This window is also used to export data directly into an Excel<sup>TM</sup> spreadsheet and save the table to a .csv file. It can also be used to highlight a specific point on the graph.

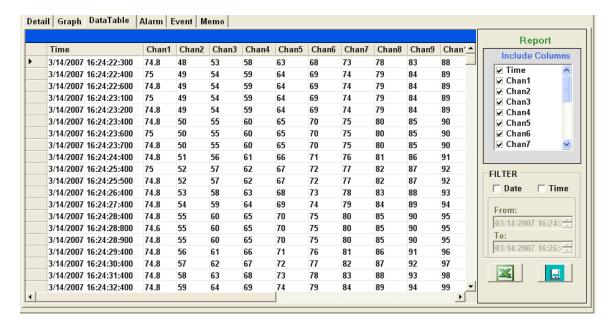

#### 3.4.3.1 Jumping to A Specific Point on The Graph

If you double click a value in any channel value column in the DataTable, the program will highlight that point on the graphic window. The graph will be automatically scaled to show the unique point highlighted by a rectangular box as shown below:

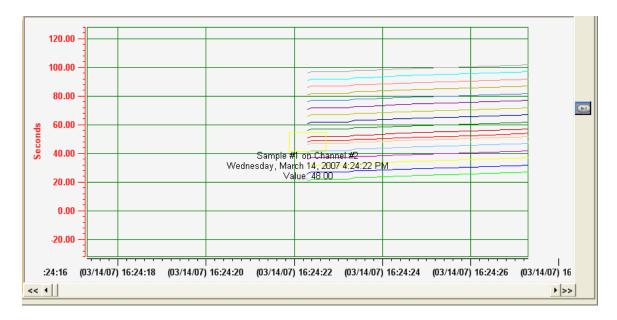

Move the cursor into the rectangle for precise information about the point.

The graph is synchronized with the DataTable as well. First, put the marker on a channel (For example, channel 2).

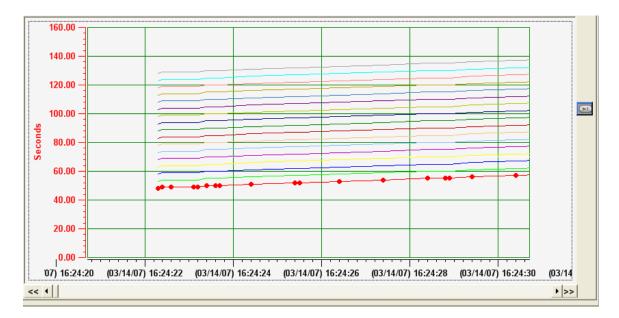

Move the cursor to the second marker. The cursor will become a hand. Double click the marker. The second row on the data table will be highlighted.

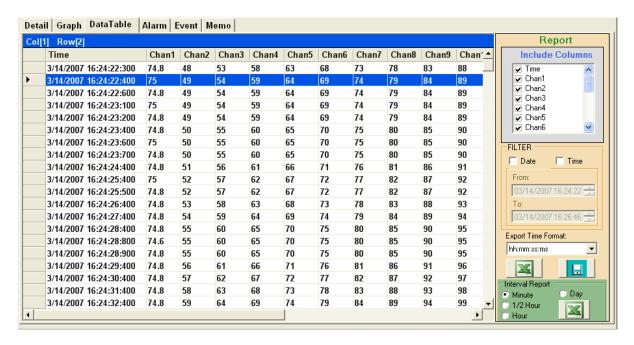

#### 3.4.3.2 Creating Report

The Exhibitor has the ability to create custom reports to be exported to Excel<sup>TM</sup> directly. The user can select the entire data set (beware of large files) or highlighted rows in the table or choose specific dates and times using the filter. Also, the user can select what columns from the table to export.

To export all data simply click the Excel<sup>TM</sup> button or Export button To select multiple rows from the DataTable, click the left edge of the starting row to export. This will highlight the row. Then scroll to the last row to export and hold down the shift key, and click the left edge of the last row. This will highlight all the rows between the start and the end. Then click the Excel<sup>TM</sup> button or Export button. The spreadsheet will open automatically if using Excel<sup>TM</sup> or you can open the exported file later if the Export button is click.

The report can be further customized by selecting which columns to include in the report. This is done via the Report dialog box.

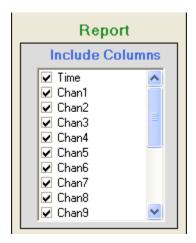

The Include Columns check boxes determine which columns of the data table will be exported to the spreadsheet. Simply select the data you want.

Below the Include Columns window is the Filter. This is yet another easy way to limit what data is exported to the spreadsheet. You can filter data by Date or Time or Both simply by checking the relative boxes as shown below.

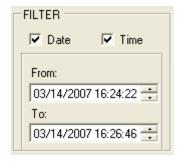

The From: and To: data entry areas default to the start and end times of the data in the table to be exported and can be edited by the user to specify an exact time frame for export. Once all parameters are set, press the Excel<sup>TM</sup> button and the data will open in an Excel<sup>TM</sup> spreadsheet.

When exporting into Excel<sup>TM</sup>, the user can select the desired Time Format in which the time will be displayed in Excel.

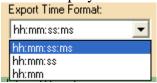

There is also an option to view only an interval report. Select the desired interval.

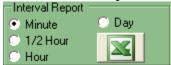

Minute – View the first data point of every minute.
½ Hour – View the first data point of every half hour.
Hour – View the first data point of every hour.
Day – View the first data point of every day.

NOTE: You will need to have a valid copy of Excel<sup>TM</sup> on your PC. Otherwise use the Export button to name a .CSV file for later use.

#### 3.4.4 Alarm Table Window

The Alarm Table is for alarm points. If there are no alarms, the window will be empty.

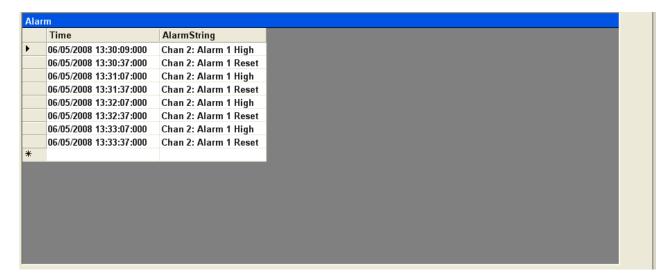

#### 3.4.5 Event Table Window

The Event Table is for events. If there are no events, the window will be empty.

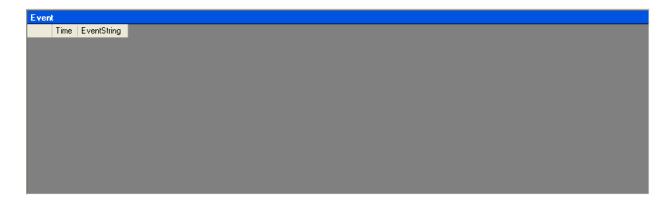

#### 3.4.6 Memo Table Window

The Memo Table is for memos. It shows all memos in the data file.

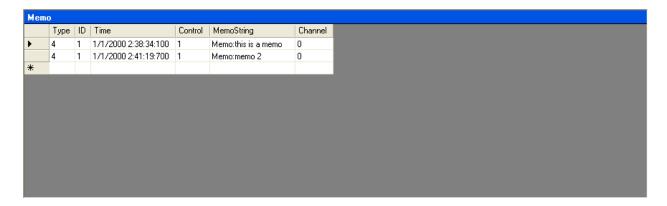

Each memo is plotted on the graph as a yellow folder image. Double-click any cell in the memo row and a yellow rectangle will surround the correct yellow folder.

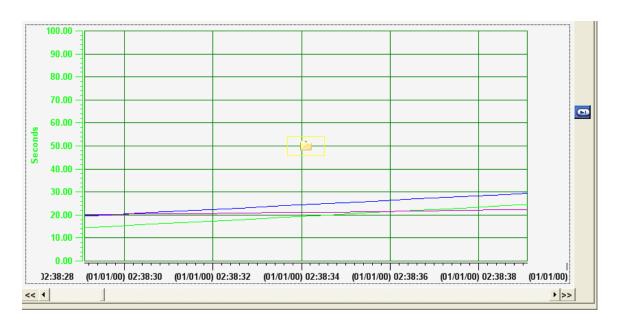

Double-click the yellow folder to see the content of the memo. If it is a message, a textbox will display the memo.

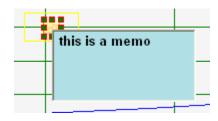

If it is an image, it will be displayed in a graph.

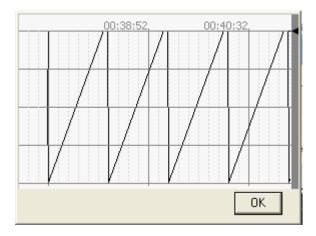

#### 3.5 Real Time Display

Exhibitor can display data through OPC.

Microsoft's COM is the key for communication between OPC clients and OPC servers. DCOM permits OPC clients transparent access to OPC servers on remote computers. Default DCOM settings vary from system to system. Generally, default DCOM settings on the server machine restrict OPC client applications from accessing a remote OPC server.

If you have difficulty connecting the Exhibitor application to an OPC server, temporarily turn off your computer's firewall. To do so, click the Control Panel -> Security Center-> Windows Firewall.

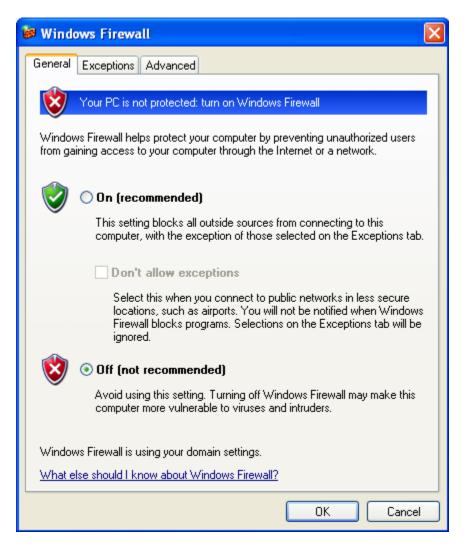

There are four ways to see real time data within the program: Device Manager Window, Design Page Window and Real Time View and OPC Client (under the Tools pull-down menu).

#### 3.5.1 Device Manager Window

This window can show multiple servers (maximum 50). Each server can have multiple items (maximum 100).

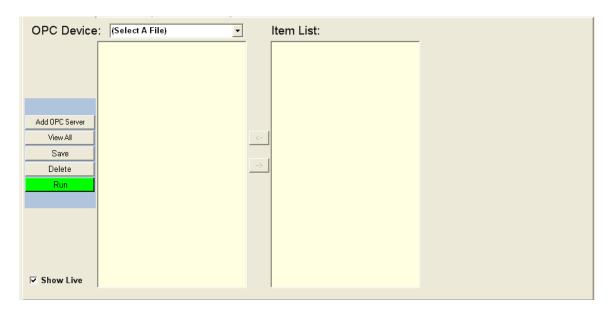

#### **3.5.1.1** Add Server

1. Click the **Add OPC Server** button. The OPCServerBrowser will appear.

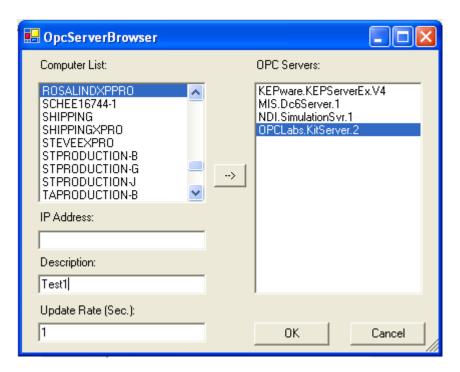

2. Select a computer from the computer list (ROSALINDXPPRO for example) OR enter an IP Addresss (192.168.0.243 for example).

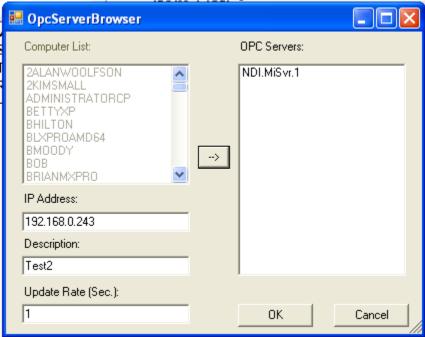

- 3. Enter a description (Test1 or Test2 for example).
- 4. Enter an Update Rate in seconds (Default is 1).
- 5. Then click the arrow button between Computer List and OPC Servers. If there is no connection between the local PC and the device, a message will pop up.

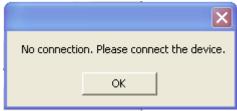

- 6. If connection is ok, the list box displays all OPC servers on the device. Select an OPC Server from the OPC Servers list (OPCLabs.KitServer2 or NDI.MiSvr.1 for example).
- 7. Click OK. The server name with the description is added to the OPC Device list in the Device Manager window.

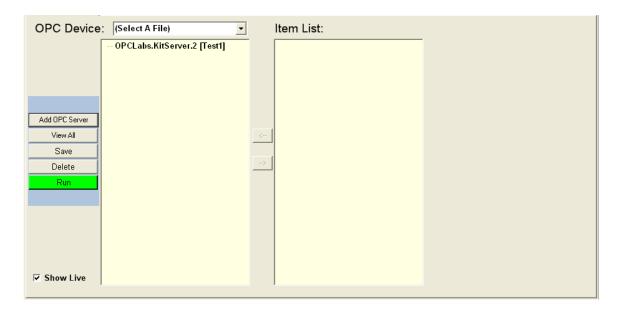

8. Double-click the server name or right click it and select Add Item from the menu to view all OPC items under this server.

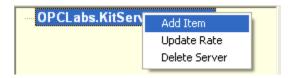

There are two other items in this menu.

**Update Rate** – Modifies the server update interval. The default is 1 second.

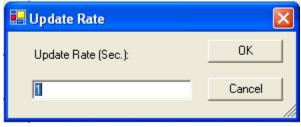

**Delete Server** – Deletes this server from the OPC Device list.

9. The Item List on the right side of the window will show all the items under this server. Click any server to expand child nodes.

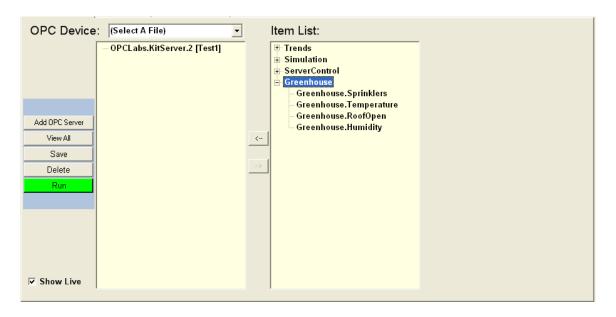

10. Select an item from the Item List and click the left arrow button between OPC Device and Item List to add the item to the server in OPC Device list. If the root node in the Item List tree is chosen, all children under the root are added to the server. Only the added items are displayed to the user.

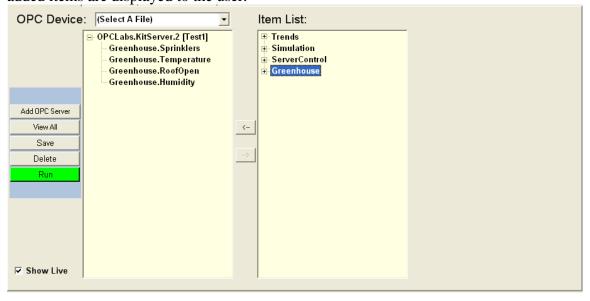

You can also right-click an item in the Item List and select Add All for a root node or Add for a child item.

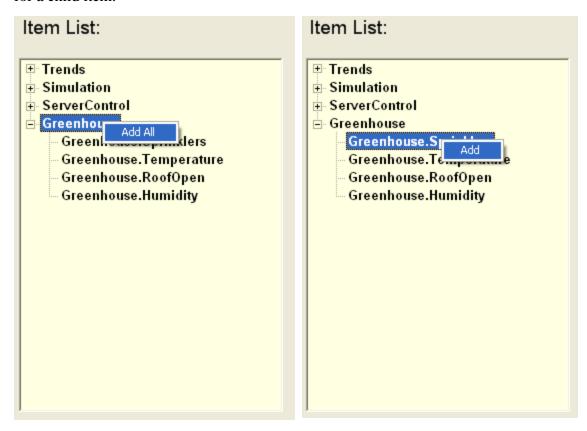

To delete an item from OPC Device, right click it and choose Delete Item.

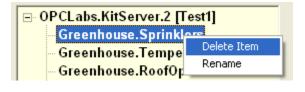

#### OR

Click the right arrow button between OPC Device and Item List.

If you want to rename to OPC item to make more sense to yourself, right click the item and choose Rename as show above. The item becomes editable. Then type the name.

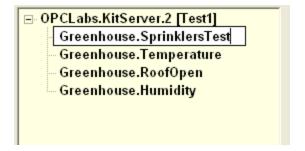

When adding another server, previously selected servers will disappear from the list, but they still exist. They are just hidden.

To view all added servers, click the **View All** button.

All added servers will be listed in the left window. Double-click any server to expand the tree and show all children.

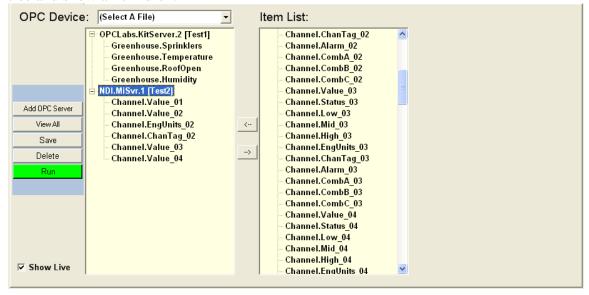

#### 3.5.1.2 Running the Servers

- 1. Click the **Run** button. A table with the server and its selected items replaces the Item List on the right side of the window.
- 2. Check the **Show Live** check box if it is unchecked. The default is unchecked. After checking it, the table shows the real time value.

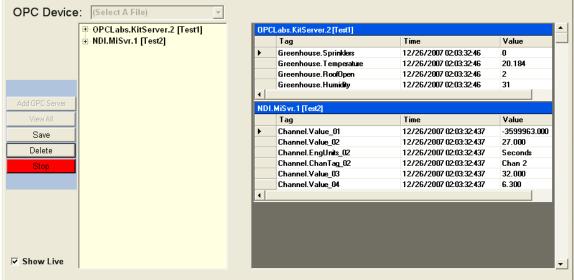

If you want to modify the OPC Device list, you have to click Stop button. The table is gone and the Item List comes back.

#### 3.5.1.3 Save OPC Device

The program can save all added OPC Device Servers and reload them. This saves time and you don't have to go to the OPC Server Browser window to add servers and reconnect.

- 1. Click the **Save** button.
- 2. Select a Save in location
- 3. Enter a File name (e.g. dev2). The extension of the file is .dev.
- 4. Click Save.

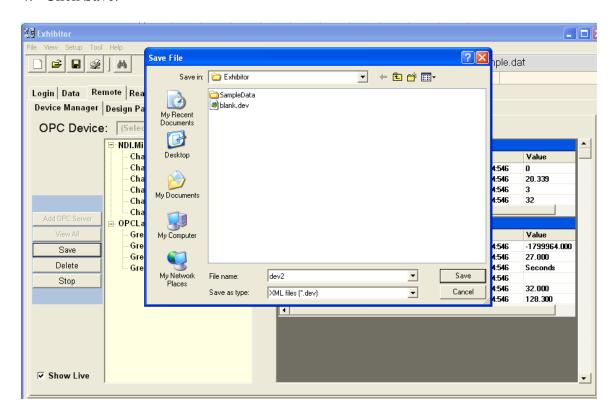

The File name (e.g. dev2.dev) will be added to the OPC Device combo box.

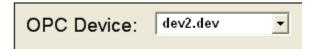

#### 3.5.1.4 Reload Saved Device

1. Select blank.dev from the OPC Device combo box. All items in the left window will be gone.

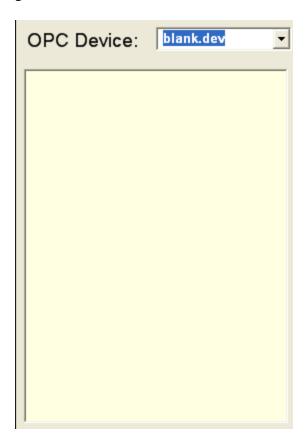

2. Select the desired saved OPC Device (e.g. dev2.dev) from the OPC Device combo box. All Device Servers are added to the left window.

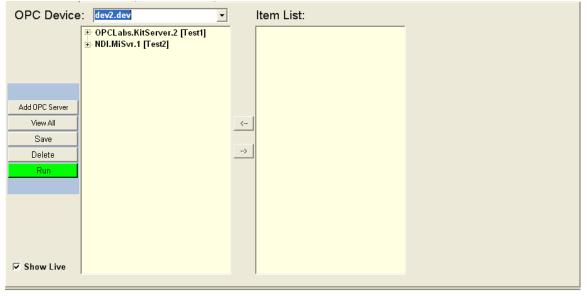

#### 3.5.1.5 Delete Saved Device

- 1. Click the **Delete** button.
- 2. Select a file to delete from the list and then click **OK**.

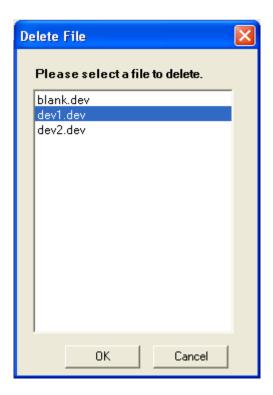

#### 3.5.2 Design Page Window

The user can customize different widget and show different OPC items. All OPC items are based on Device Manager window.

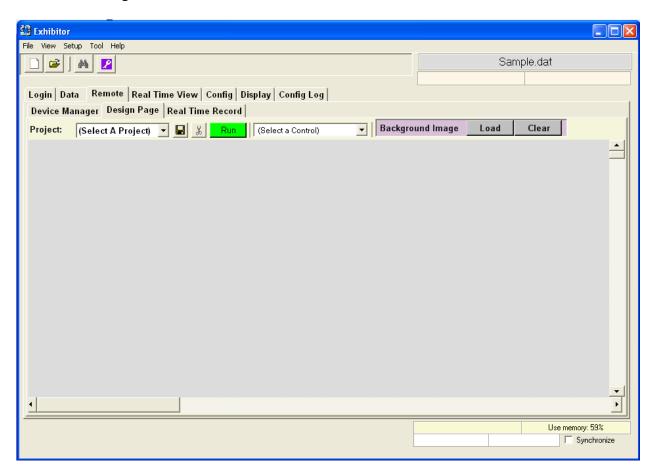

#### 3.5.2.1 Creating a Widget

1. Click the (Select a Control) combo box.

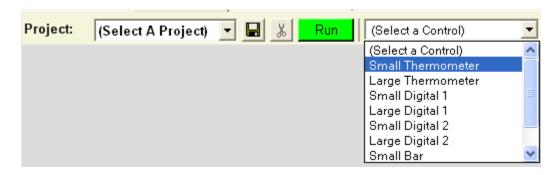

2. Select a widget type (Small Thermometer for example).

3. The Design Window appears.

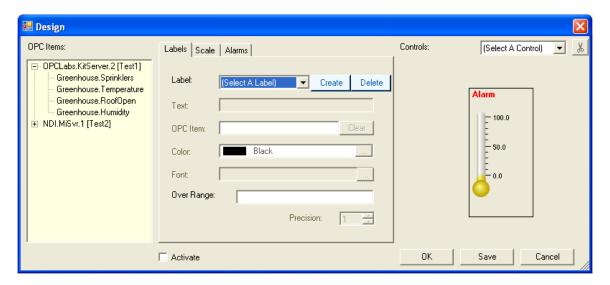

There are three major parts on this window:

**OPC Items** – OPC item tree is based on Device Manager window

Widget Setup – Configure the Labels, Scale and Alarms on the widget

**Widget** – Customize the widget

4. First set up your labels. Labels can be Text (e.g. Engineering Units) or an OPC Item.

With the Labels tab selected, click the Label combo box and select a label. Then click the **Create** button.

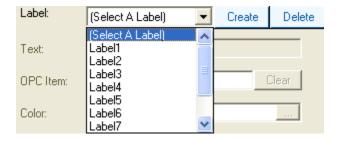

For example, create Label1.

The label can be deleted by clicking the **Delete** button.

All Labels are created on the top left corner on the widget.

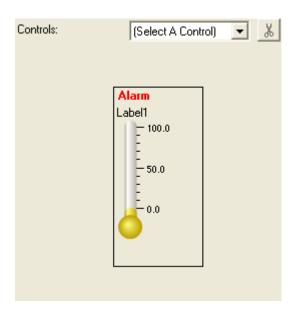

If you put the mouse cursor over Label1 the cursor becomes a hand. Then you can drag the label to move it to where you want.

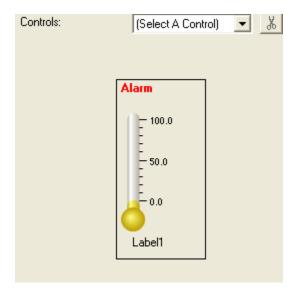

To make Label1 Text, type text into the Text box and you will see Label1 change to the text you typed in the widget on the right.

For more advanced details within a widget, you can add more Labels, which can indicate titles or values such as max and min.

For instance, you can follow the same steps to create Label2, but instead of making the label text, select an OPC Item from the list on the left to make the Label2 equal to that OPC Item.

The example below shows Label2 assigned to the OPC Item ChannelEngUnit\_02. This label will continuously change as the value of ChannelEngUnit\_02 changes.

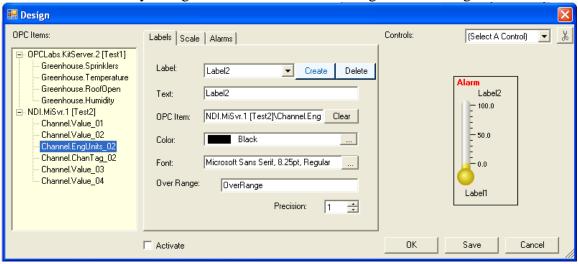

5. Next select the Scale tab to configure the Scale, which actually assigns a value for the widget.

To assign OPC item to the scale, click the OPC Item text box so the cursor is in there.

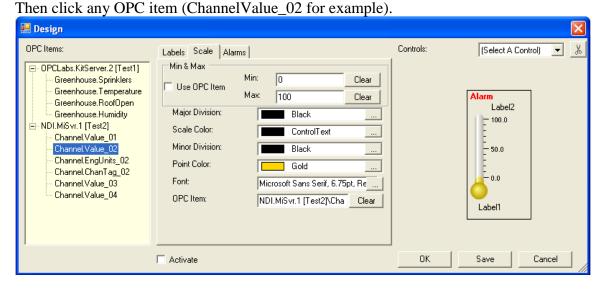

You can configure Min and Max by assigning a number or an OPC item. By default, they are assigned by 0 and 100. To assign an OPC item, click the Use OPC Item check box. Click in the Min or Max text box, and then select an OPC item.

You can also change the color of different divisions, the scale and the point.

6. Next select the Alarms tab to configure the Alarms.

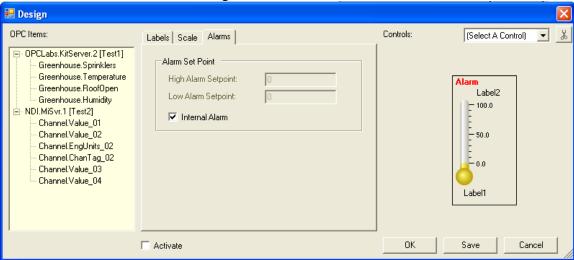

There are two ways to configure alarm set points. By default, it is set by internal alarms. That means that the alarm set point is configured by the device. This only applies to the widget that its scale is assigned by ChannelCom\* item. A red label **Alarm** appears on the top of the widget if there is an alarm.

If you want to configure the set point yourself, uncheck Internal Alarm check box and enter the numbers in the two Set Point text boxes.

- 7. Once you are done setting up the widget, check the **Activate** check box.
- 8. Click the **OK** button.

The configured widget is added to the main design page.

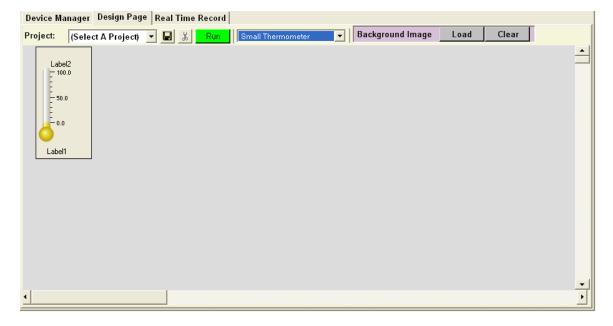

Double-click the widget to go back to the design window so you can change the configurations.

### Widget Types:

Thermometer (Small or Large)
Digital (Small or Large, type 1 or 2)
Bar (Small or Large)
Trend

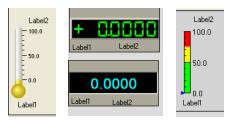

**Digital widgets** do not have Min and Max. These two areas are disabled. You can also choose Auto Precision for the scale value:

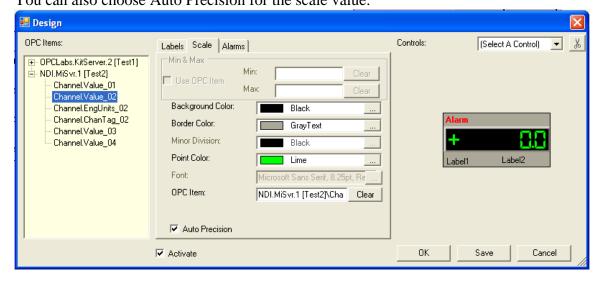

Or customize the precision yourself.

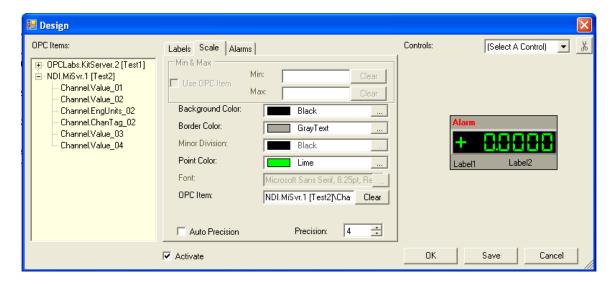

**Bar widgets** have scales with three value sections for alarms. They can be assigned different colors.

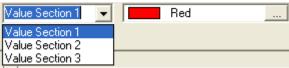

The **Trend widget** has additional tabs to configure Channels, the Display and UpdateRate.

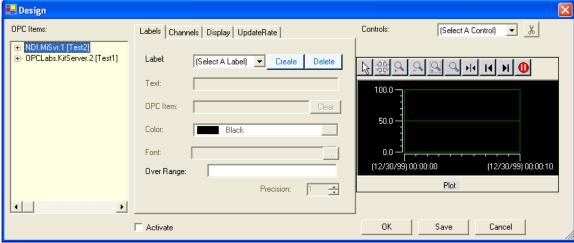

The created labels are movable and assigned to OPC items like other widgets.

The trend widget has eighteen channels by default. **Each channel needs to be configured separately.** 

To configure Channels click on the Channels tab.

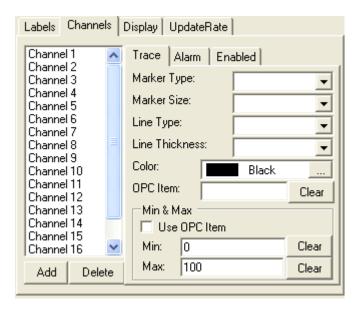

Delete any channels not wanted by clicking on the channel and then clicking the **Delete** button.

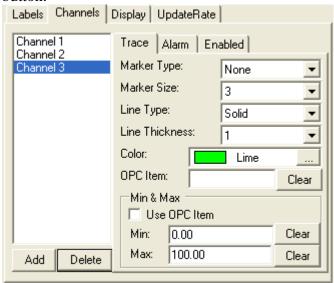

To add channels, click the **Add** button and a list of the additional channels will appear. Select one to add.

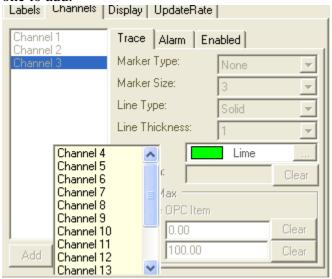

To configure a specific channel:

- Select the Channel from the list
- Select the Marker Type, Marker Size, Line Type and Line Thickness.
- o Change the trace color if desired.
- Assign an OPC Item to the channel by clicking in the OPC Item text box and then clicking on an OPC Item from the OPC Item list.
- Set the Min and Max for the y-axes. You can enter specific numbers or assign an OPC item.

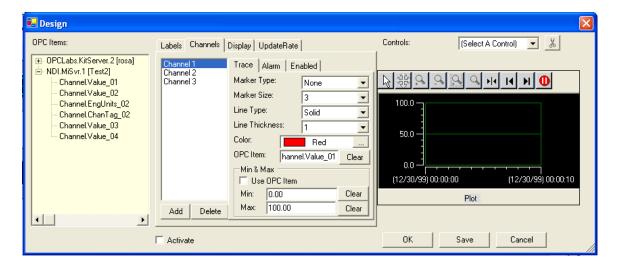

Click on the Alarm tab. Configure the alarm set points and color. The alarm color is the same as the channel trace color by default.

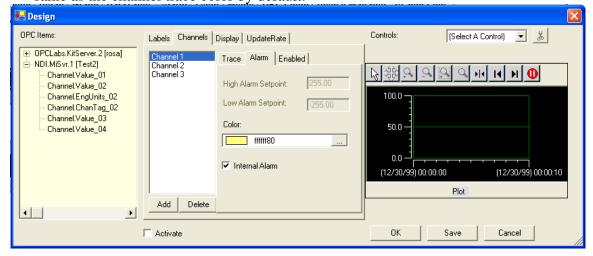

o Click on the Enabled tab. Unchecking the Enable check box makes the trace invisible.

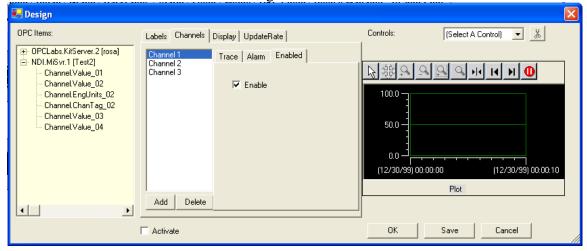

Follow the same steps to configure additional channels.

### To configure the Trend Display Setting, click on the Display tab.

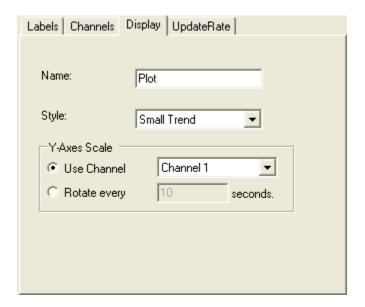

Enter a name that will be the name of the trend graph.

There are three trend styles. The only difference is trend size.

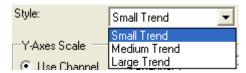

Each channel has its own y-axes. You can let the trend only show one specific channel y-axes:

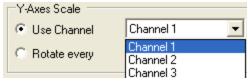

**OR** rotate all channel y-axes at a specific time interval (10 seconds for example).

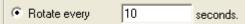

### To configure the Trace Update Rate, click on the UpdateRate tab.

The Update Rate is set to 1 second by default.

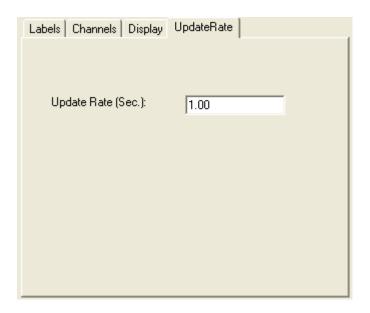

Once the trend is configured make sure to check the Activate check box and click the OK button. The trend will be added to the main Design Page window.

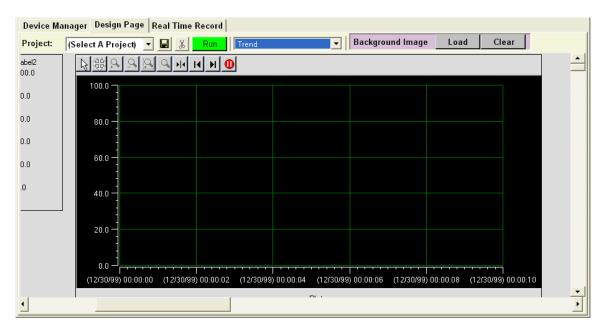

Once you have added all your widgets to the Design Page (an example with 6 widgets is shown below), you can move these widgets around by putting the mouse cursor over a widget and dragging the widget to a new location.

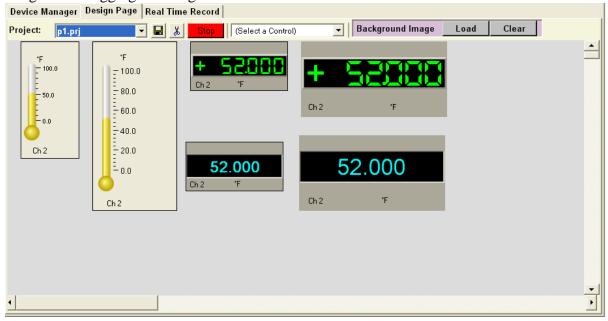

The main Design page has vertical and horizontal scroll bars, which can be used to see all widgets.

All the widgets don't show any real value yet. You must click on the **Run** button on the **Device Manager** or **Design Page** first. Once you hit **Run**, you will see real values in the **Design Page**.

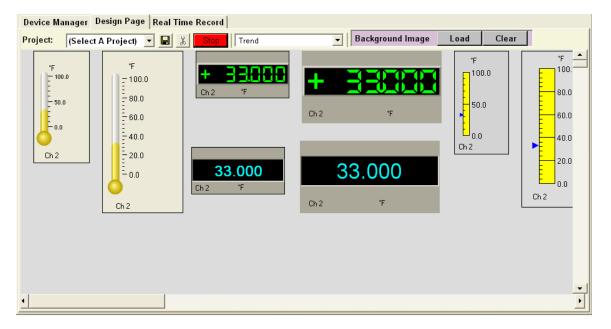

If there is no connection, an error message will pop up similar to the following:

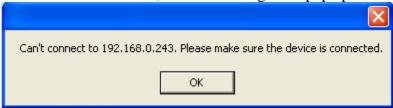

There are some graph buttons on the top of the trend widget. They have the same functionalities like the graph for the file open. To make these buttons work, click the red Pause button.

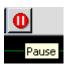

After that, the trend stops displaying data and the graph buttons become enabled. Now you can interact with the graph.

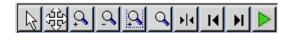

Click the green button to resume trending live data.

#### 3.5.2.2 Save Widget Configuration

Exhibitor can save the widget configuration and reload it to save time.

- 1. Once a widget is created, click the **Save** button.
- 2. In the Save File dialog select a Save in location and File name (e.g. therm1).
- 3. Then click the Save button. The widget is saved with a .wgt extension.
- 4. The File name will then be listed in the Controls combo box.

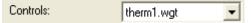

To reload the saved File name, click in the Controls combo box and select .wgt file.

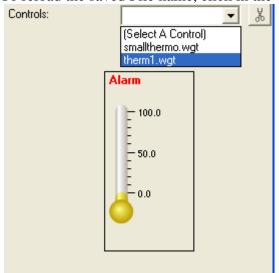

The widget will load into the Design Page like the following:

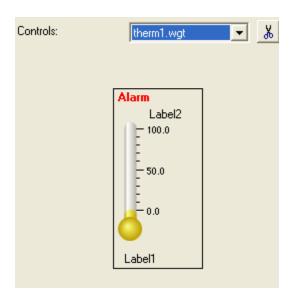

Widgets are saved in the installation directory. You can open Windows Explorer and go to the directory to delete the file. Or you can select the file from the Controls combo box and click the cut button.

# 3.5.2.3 Save Created Widgets On Design Page

All created widgets on the Design Page can be saved to a project file and reloaded later. This saves a lot of time from having to recreate and reconfigure widgets.

1. Once you have created all your widgets and want to save the design, click the Save button on the Design page to save the page as a Project.

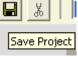

- 2. In the Save File dialog select a Save in location and File name.
- 3. Then click the Save button. The Project is saved with a .prj extension.

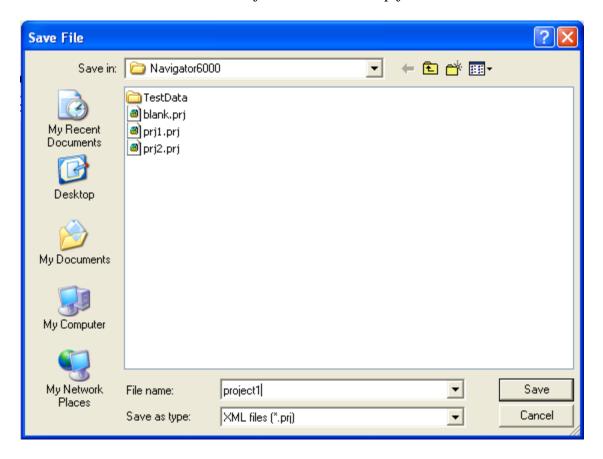

4. The File name will then be added to the Project combo box.

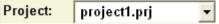

You can empty the Design Page by selecting blank.prj from the **Project** combo box.

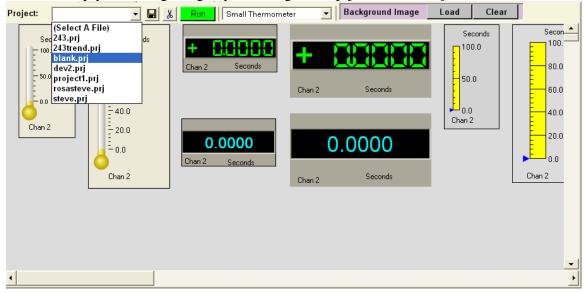

The Design Page will become the default empty page.

To reload a saved Project, select a Project from the Project list.

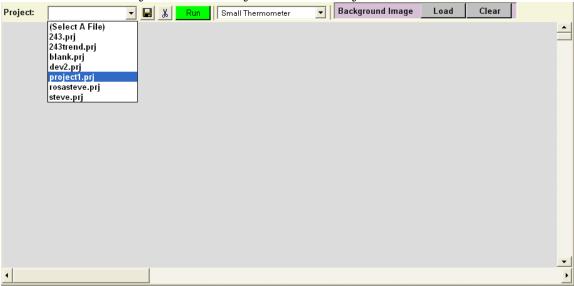

A Project dialog appears.

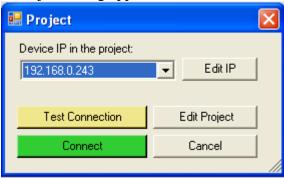

It has IP address for all the devices that are in the project.

The user can change the IP address by clicking the **Edit IP** button.

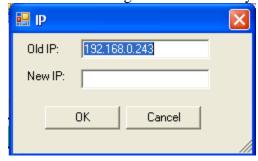

It is recommended that the user click the **Test Connection** button first before clicking **Connect**.

If there is no connection between the PC and the device, a message will be displayed.

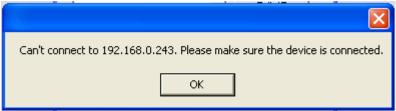

The **Edit Project** button will create all widgets in the project but no connection to the device. The widgets will not show real time values.

Clicking the **Connect** button loads the project and connects to the devices in the project. All widgets in the Project are loaded to the Design Page.

Projects are saved under the installation directory. They can be deleted from that directory or by clicking the **Delete Project** button.

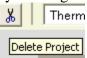

To delete a single widget from a Project, double-click it. The widget design dialog appears. Click the **Delete Control** button.

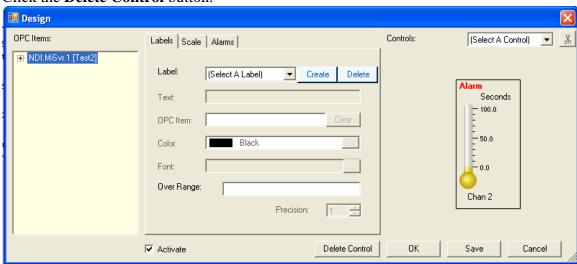

This widget will be deleted from the Design Page.

#### 3.5.2.4 Save Background Image

The user can add or delete a background image.

- Click this button to choose an image file. The background will change accordingly.

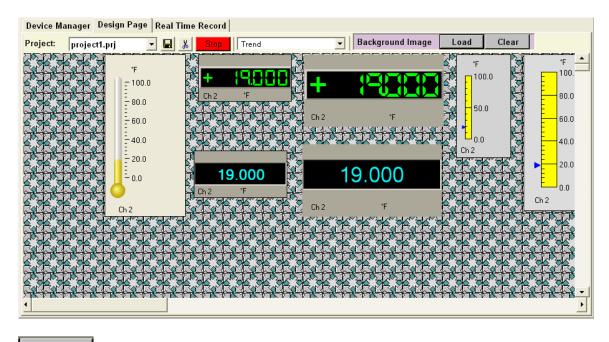

- Click this button to delete the background image.

### 3.5.3 Real Time Record

The user can create record widgets and record data from different device.

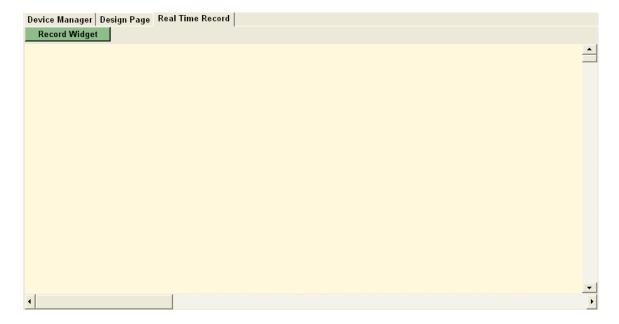

1. Click the **Record Widget** button to create a record widget. A Record Widget dialog appears.

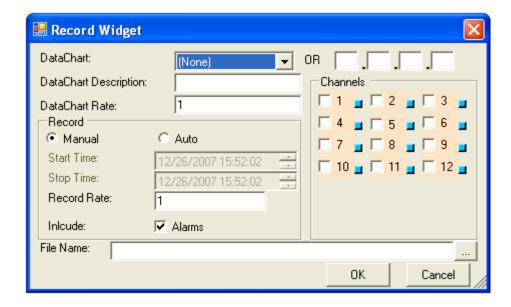

- Either choose the data device from the first combo box or enter the IP to the four text boxes on the top right.
- Enter the description.
- Enter the data chart update rate.
- Choose record status: Manual or Auto.
- Enter the record rate. It must be equal or greater than the data chart rate.
- Select the channels that are going to record. Clicking the little blue button beside each channel to change the channel color.
- Decide whether or not to include Alarms.
- To indicate the File Name to which to save, click the Browse button (...). Another window will appear allowing you to chose a File Name that already exists or type in a new File Name.

The following is a record widget example.

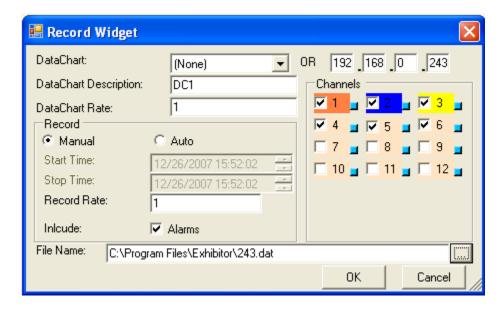

Click OK. This record widget is generated on the main dialog.

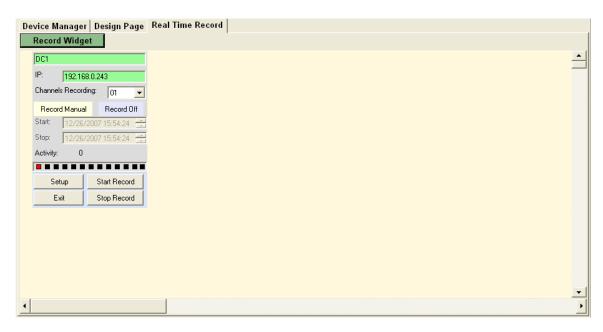

- 2. Clicking the Setup button will go back to the Record Widget setup dialog. You can modify the record widget setup.
- 3. Click the Start Record button to have the widget start recording.

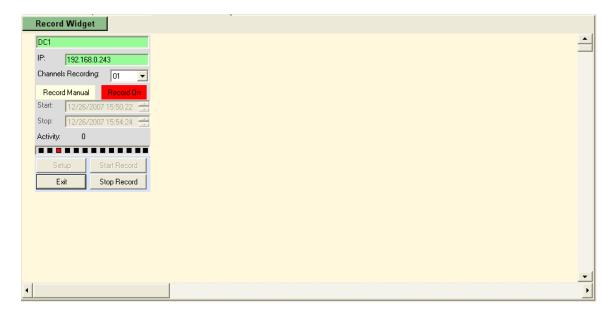

The red text Record On indicates it is recording. The number after Activity indicates how many times the data is written to the file. This number multiplied by 600 is the approximate number of data points on the file.

- 4. Click the **Exit** button and the widget will be deleted.
- 5. Click the **Stop Record** button and the widget will stop recording. The red text **Record On** will change to Record Off. The color also changes.

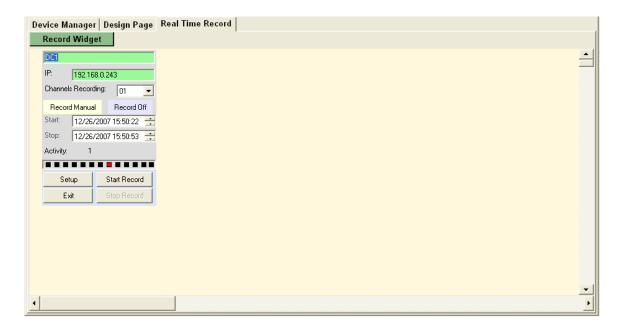

6. Click the **Open** button on the top or click **File -> Open** to open the saved file.

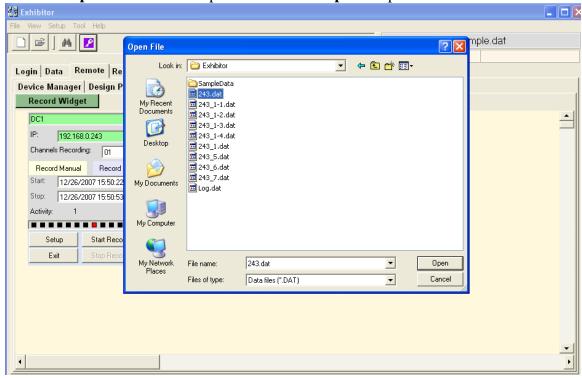

All saved data is shown on the Data tab page.

Multi record widgets can be created to record data from different recorders.

### 3.5.4 Real Time View

The user can view project files on this page. It is almost the same as the Design Page except the widget cannot be modified.

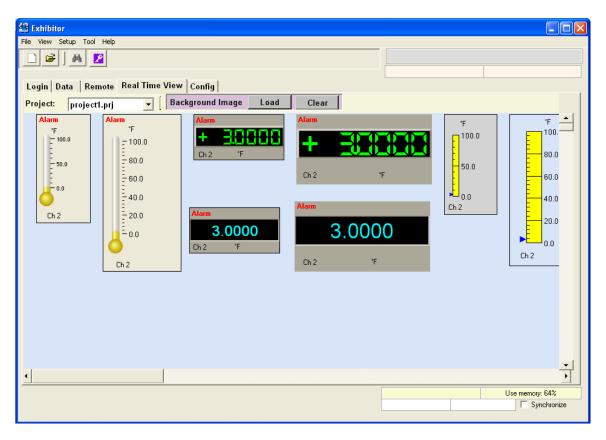

The user can also change the background image.

# **3.5.5 Config**

In this page, the user can do the following things:

- Download any files from the device
- Upload any files to the device
- o Remotely view Config files on the device
- Modify a Config and save it to your local PC

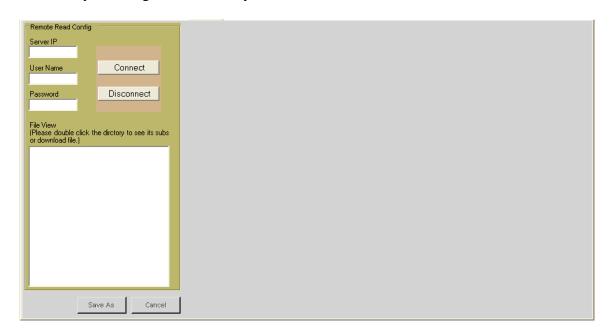

Enter the **Device IP**, **User Name and Password**. The password is the web access password on the device. Then click the **Connect** button.

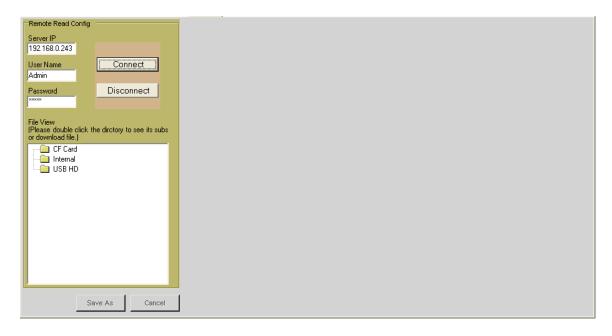

The File View box shows the drives on the device. "Internal" is the "SD Card" drive on the device.

Double-click a drive and all files and directories under it will be displayed.

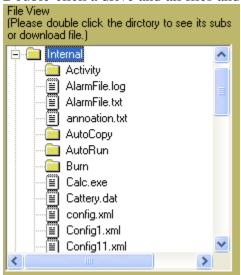

The yellow folder image indicates it is a folder. The text paper indicates it is a file.

#### 3.5.5.1 Download File to Device

Right click any file to display a pop-up menu.

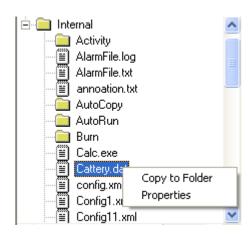

To download the file, click "Copy to Folder". A browse window will appear.

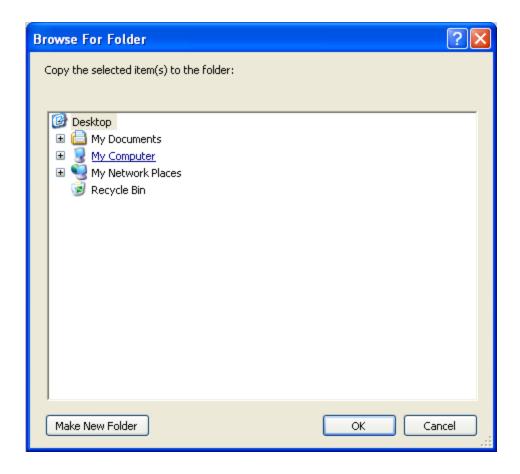

Choose the location that you want to download to. Then click OK.

NOTE: The other menu item from the pop-up menu is "**Property**". This will display a window with the properties of the file.

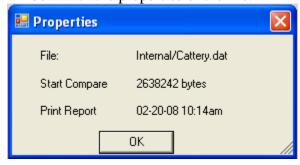

#### 3.5.5.2 Upload File to Device

Right click any directory in the File View box to display a pop-up menu with Upload.

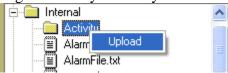

Select **Upload** to display the Open dialog window. Choose a file.

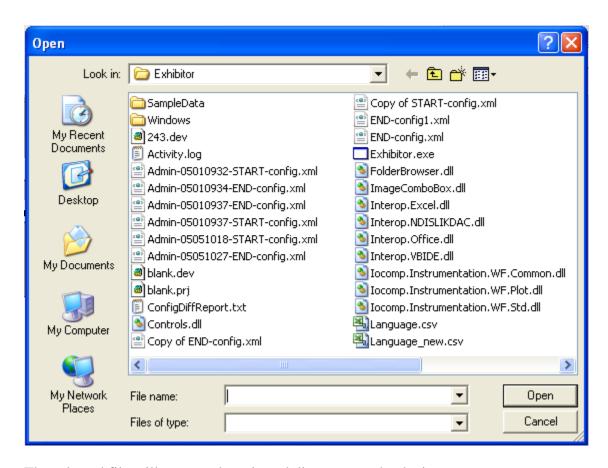

The selected file will copy to the selected directory on the device.

### 3.5.5.3 Remote View Config File

Double click a config file (\*\*.xml) and its contents will display in the page. Some information, like Display, View and Record will not display.

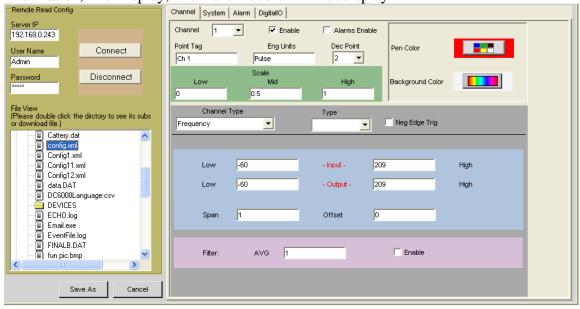

#### Channel tab

To view the setup on each channel, select a different channel number from the list.

### System tab

Displays the device system setup.

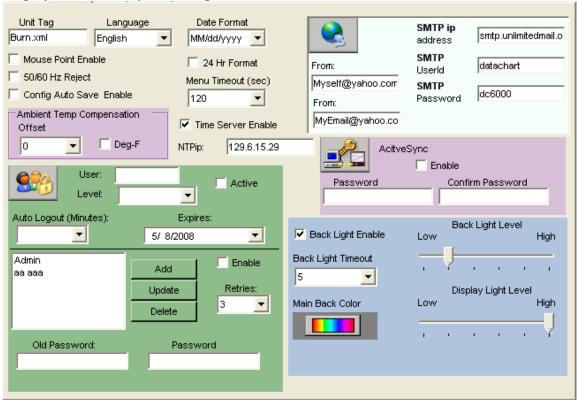

#### Alarm tab

Displays the alarm information.

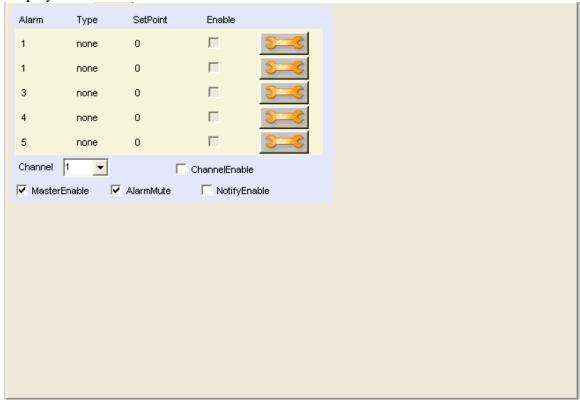

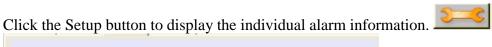

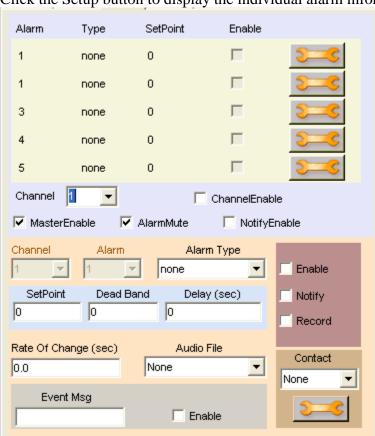

Select a different channel to view that individual channel's alarm information.

There is **Setup** button on the bottom right. Click it to show **Contact Setup** information.

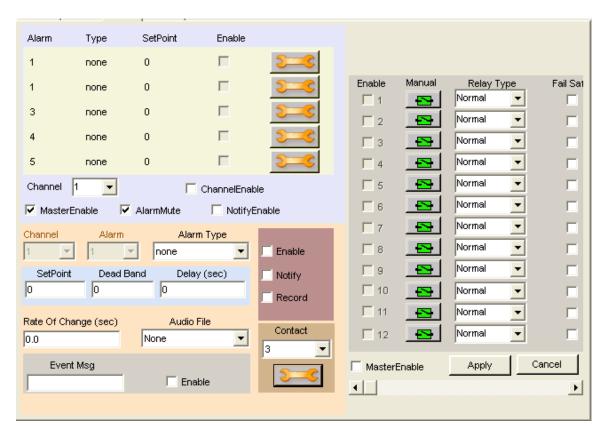

### DigitalIO tab

Displays digital in and digital out information.

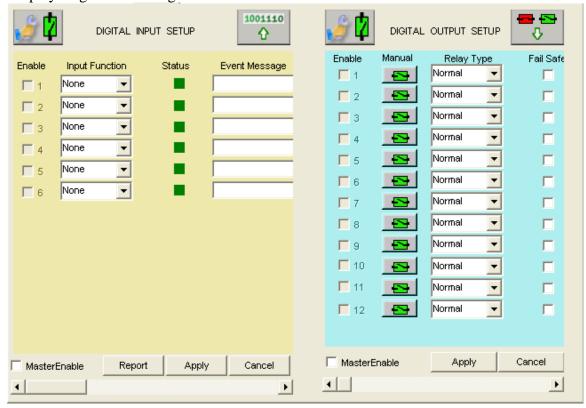

If the user clicks on the Report button, a Report On Cmd panel will appear.

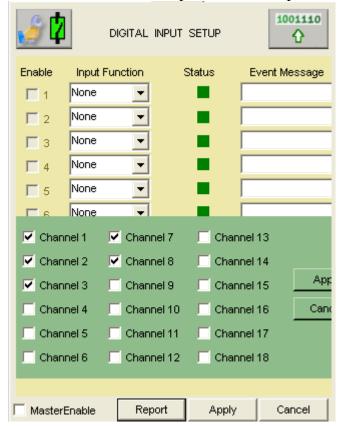

# 3.5.5.4 Save Modified Config to Local PC

There is a SaveAs button on the bottom left. Clicking it will save all the changes in the displayed config to the local PC.

#### 3.5.6 Display Window

The Display window shows live display from the connected device. Similar to the Config page, the Server IP, User Name and Password are required. Enter this information and press **Start.** 

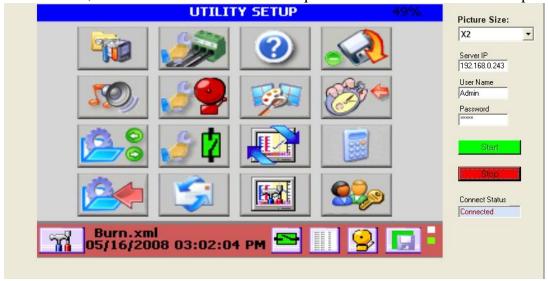

The user can change the size by selecting a different option from the **Picture Size** pull-down box.

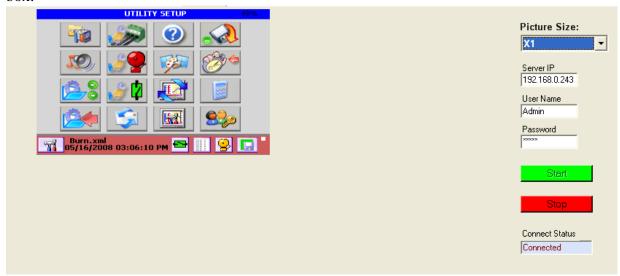

Press the **Stop** button to stop the live display.

### 3.5.7 Config Log Window

After the user logs into the device, he/she can change the configuration. After logging out, the modified configuration is saved in the device. The user can use this page to view the changes.

The Server IP, User Name and Password are required. Press the **GetLog** button to get a listing of all the LogOn activities.

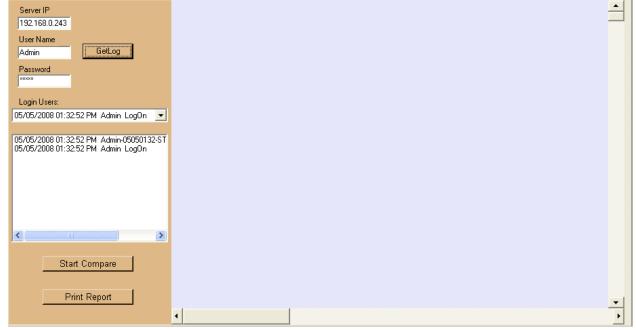

Select a different login activity from the Login Users pull-down box.

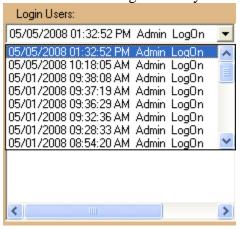

If the config is changed, the activity box will list when the user logged in, when the config was started, when the config was ended and when the user logged out (shown from bottom to top).

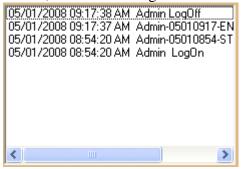

Click the **Start Compare** button to show the changes made.

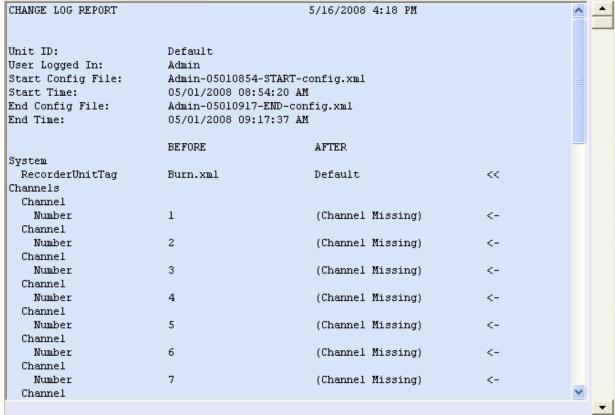

There are three different symbols on the report.

= Before value and After value are changed.

<-- = After value is missing.

<<+ = New added item in After value.

Press the **Print Report** button to print the report to the printer.

#### 3.5.8 OPC Client Window

Go to the **Tool** drop down and select **OPC Client**. This window can connect to one OPC server and displays all items on it.

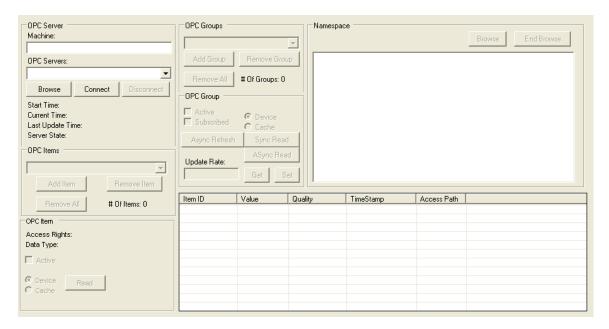

The following are the steps to view the items on a server.

#### 1. Connect to a server

There are three ways to connect to a server:

Enter the machine's IP address that the server is on, and then click the combo box under OPC Server. All OPC servers will be listed in the combo box. Then click the server that you want to connect to.

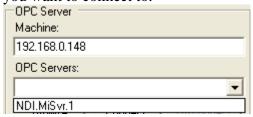

If you only want to connect to the server that is on the local PC that is running this program, you can click the combo box under OPC Server. All OPC servers will be listed.

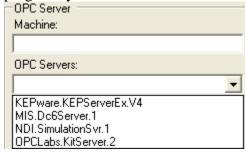

Click the Browse button beside the Connect button. The OpcServerBrowser dialog appears.

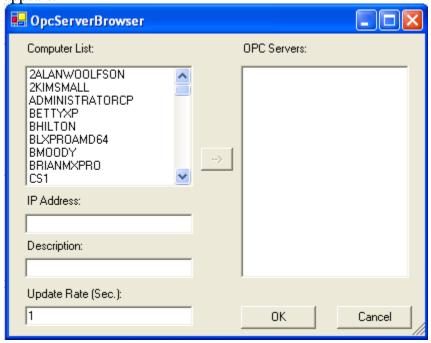

You can enter the IP address or choose one of the computers that list on the You can enter the IP address or choose one of the computers listed in the list box. Then click the right arrow key between Computer List and OPC Servers. All OPC servers on that machine will be listed in the OPC Server's list box to let the user choose. Before you click OK button, you must enter a description.

The update rate is the time interval that the server to update its items value. The default is 1 second.

After you choose a server, click the Connect button.

#### 2. Browse Items

On the Namespace group, click the Browse button. All servers and all items will be listed. Click the server name to expand the tree.

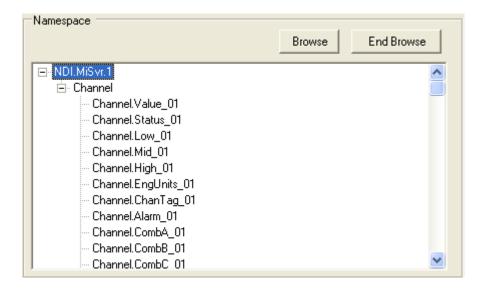

### 3. Add Group

Add a group before subscribing. Click the Add Group button in OPC Groups.

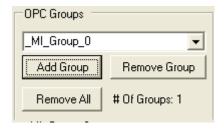

#### 4. Add OPC Items

Double-click any OPC item in the browse window in Namespace group. That item will be added to the table below the browse window.

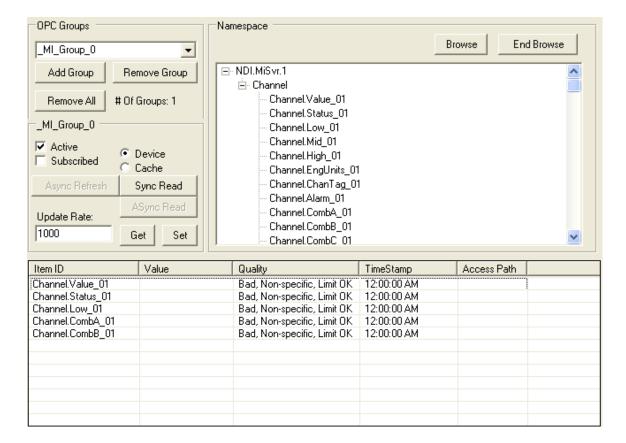

#### 5. Subscribe The Items

Check the Subscribed checkbox. The table will display the real time values.

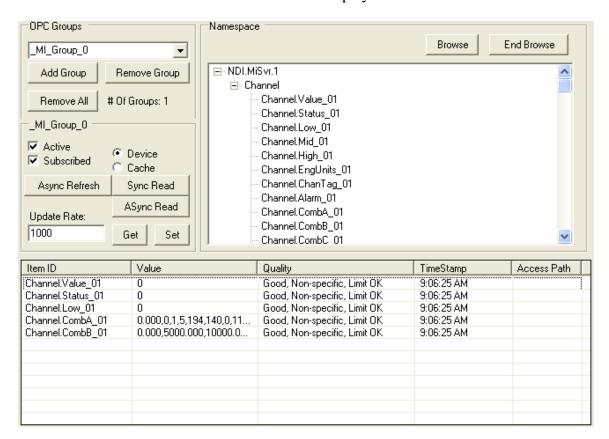

Now the OPC client is working. You can view the selected OPC server.

On the OPC Items, you can select individual items and see some information, like access rights, data type and activity. You can also remove the selected item or remove all items in the group.

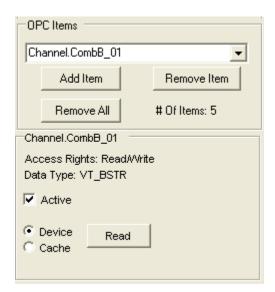

# Appendix A - Language File

Adding a language is a simple process. Exhibitor uses an Excel<sup>TM</sup> compatible file (Language.csv), that resides in the Exhibitor program directory, to read all text that is displayed in the program. The first column is the English word. To add a language, simply add a column and make sure the first entry in the column is the language. When the **Setup – Language** option is chosen, the program reads the first row of this spreadsheet and displays the languages available. (Make sure the language.csv file is closed.)

The image below shows the format and an example of the hypothetical language file. It has English, German and Spanish. The letter 'G' is added in front of the text for German and 'S' is added for Spanish. Selecting either German or Spanish from the **Setup-Language** menu will replace the English text with the corresponding German or Spanish text. The edited file must reside in the program directory.

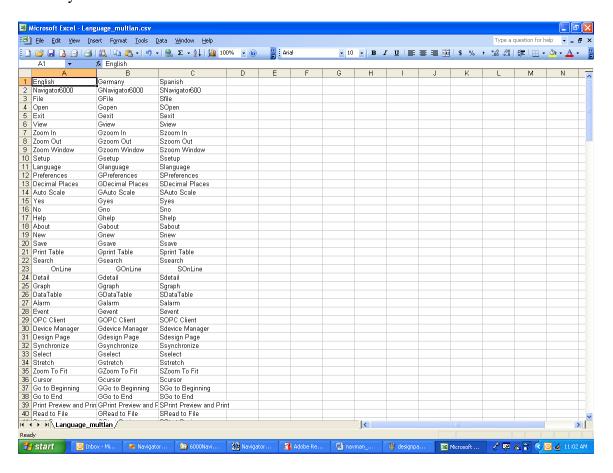